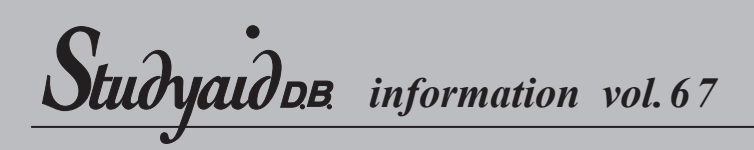

## **図形がつかめない!**

図形を移動したい。色を変えたい。複製したい。削除したい… といったとき、何はともあれ図形を選択しなければなりません。 今回はそんな図形選択の特集です。

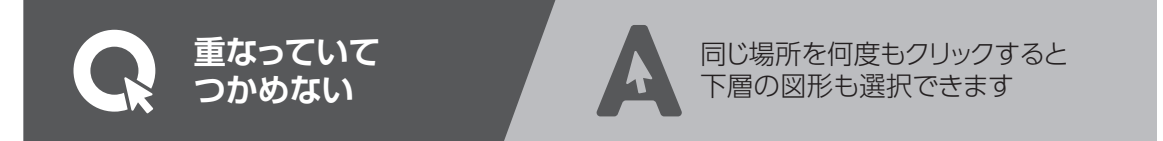

図形どうしが重なっていたり密集していたり すると、図形をクリックしても思い通りに選択 できないことがあります(図1)。 こんなとき、あきらめずにもう一度その場で クリックすると、その下にもぐっている図形を 選択することができます。 その場で何度もクリックを繰り返すことで さらに下にある図形、そのさらに下にある

Β

図形…と選択することができます(図2)。 <br>図1 : 線分CDを選択しようとクリックしても 線分ABが選択されてしまう

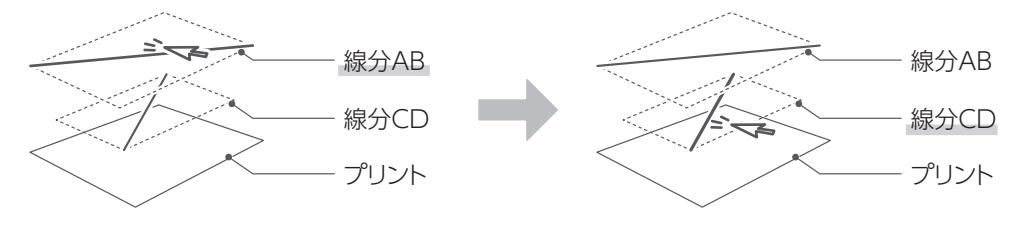

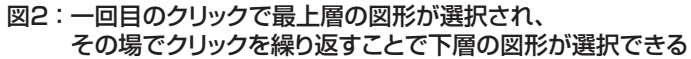

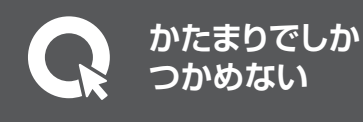

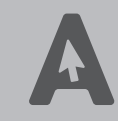

図形がグループ化されているので グループ化を解除すると 個別に選択できるようになります

重なっている図形を何度クリックしても変わら ないように見える場合もあります。それは もしかすると図形がグループ化されているの かもしれません。

そんなときは、グループ化を解除してみま しょう(図3)。

特に、最近の商品では問題内の図形をグルー プ化したうえで収録していますので、個別に 図形を選択したい場合にご活用ください。

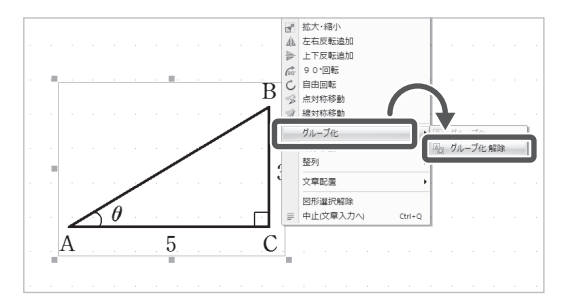

図3 : 右クリックメニューから [グループ]→[グループ化解除]

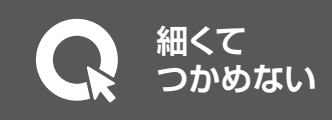

重なっているわけでもグループ化されている わけでもないのに、選択が難しい場合があり ます。たとえば垂直もしくは水平な直線が それです。

クリックする位置が少しでもずれると選択 できないので、状況によってはかなり難しい 操作になってしまいます(図4)。

そんなときは、図形選択モードに切り替えると 便利です。

リボンメニューやショートカットキーなどで 図形選択モードをONにすることによって (図5)、マウスのドラッグで範囲を指定して 図形を選択することができるようになります (図6)。

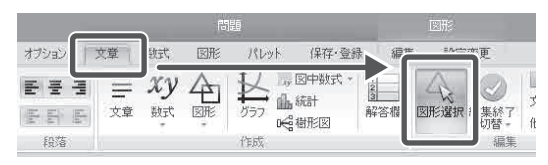

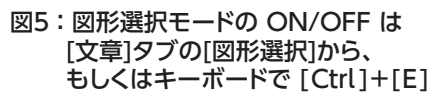

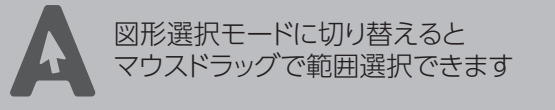

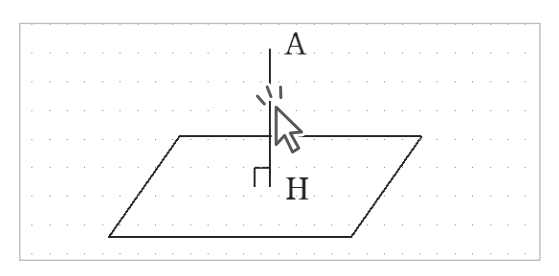

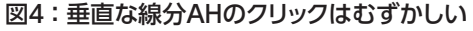

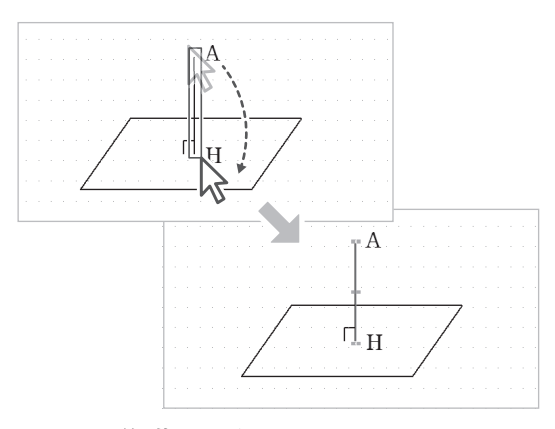

図6 : 図形編集モードをONにしていると マウスのドラッグでうまく選択できる

ちなみに、図形編集モードがOFFのまま ドラッグしても文章を選択してしまうので ご注意ください(図7)。 図形選択モードの切り替えは、ショートカット キーの使用をお勧めします。マウスを使い ながらでも、[Ctrl]+[E]を押すことで スムーズに切り替えができます(図8)。 また、図形編集モード中であれば、文章と 図形が重なっていたとしても図形を選択 できます(図9)。

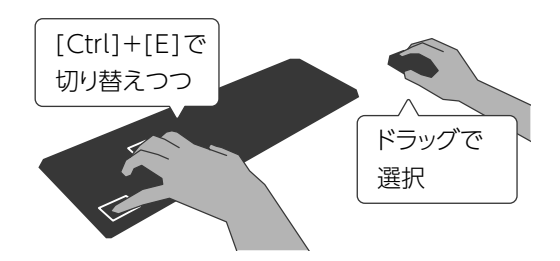

図8 : ショートカットキーと併用すれば 軽快に操作できる

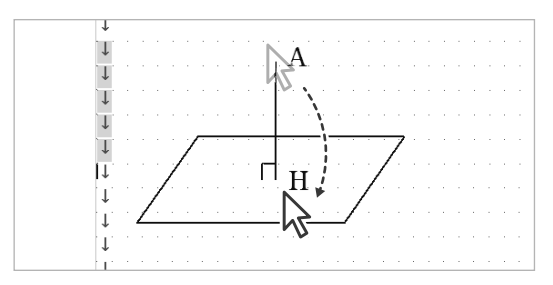

図7 : 図形編集モードOFFの状態で ドラッグしても文章が選択されてしまう

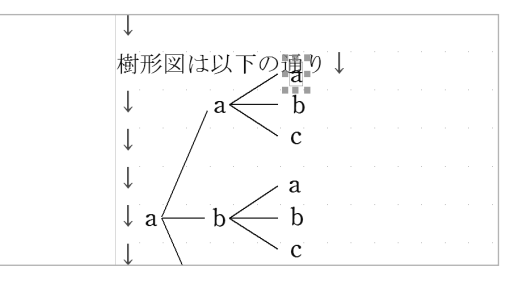

図9 : 図形編集モードをONにしていると 文章と重なった図形も選択できる

ちょっとおしらせ

Studyaid D.B. 中学数学20周年企画 **操作方法の解説動画を公開中!**

中学数学向けのStudyaid D.B.発売20周年 記念の一環として、操作方法の解説動画を 制作・公開しています。

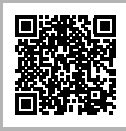

高校の先生方にも役立つ内容に なっており、2020年2月まで 隔月で更新予定ですので、ぜひ ご覧くださいませ。

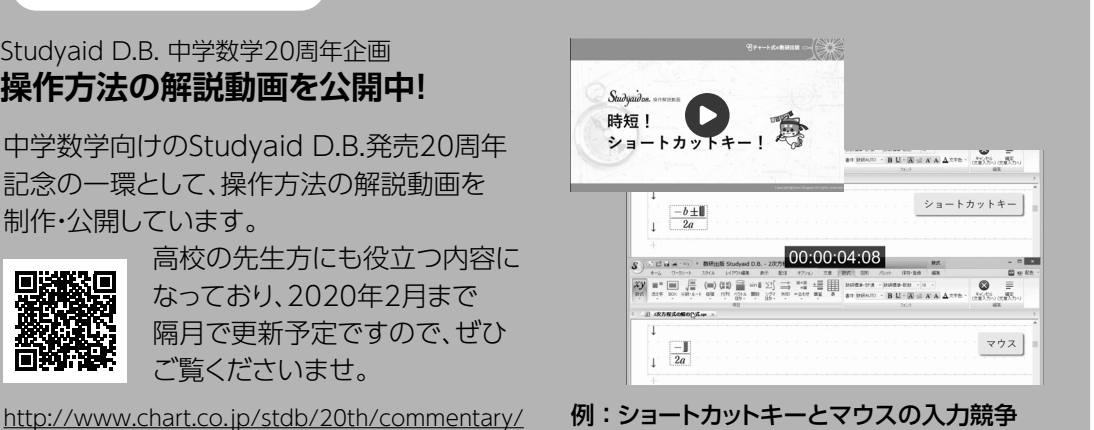